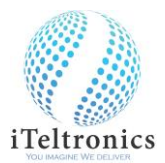

## **iScribe A4 USB Quick Start Guide for Android Devices**

- ➢ iScribe Android app will support Android version 8 & above.
- ➢ iScribe Android app will support the Screen size will be same as Mobile's Screen size.
- ➢ Once package is opened, please charge the **Pen** using the USB cable for 3 hours.
- ➢ Download **iScribe** Android application from the below link

<https://www.iteltronics.com/downloads>

- ➢ Once download the 'iScribe.apk', Please copy to Android mobile and install.
- ➢ After installation, the below shown **iScribe** icon will appear on your Android device.

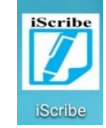

- ➢ Connect the **iScribe** device to Android device through OTG cable. Note: By Default, a Path is created on your Mobile to save all your files.
- ➢ Open the **iScribe** app.

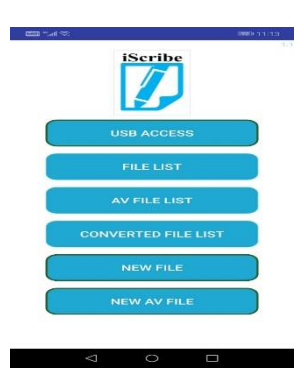

- ➢ Select **USB ACCESS.**
- ➢ Click on **NEW FILE** and **IScribe** window will appear.

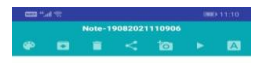

<sup>➢</sup> Keep any normal (up to A4) size paper/notebook up to 200 pages thickness on the device and start writing with our **Pen**.

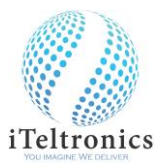

- ➢ Once you start writing, the same thing will be displayed on the Application screen.
- ➢ To Add/Edit on previous/next page, you can click on the '<**'**& '>**'** buttons.

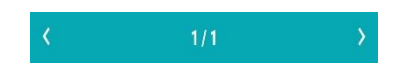

➢ You can change the colour and thickness of **Pen** by clicking on the **Pen** properties icon.

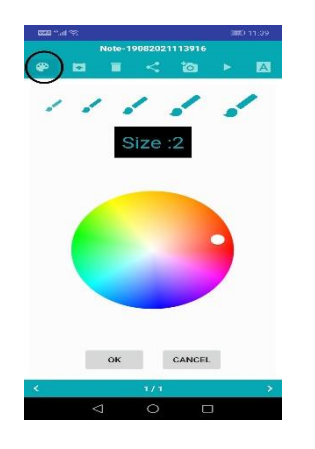

➢ Click on **Delete** button to clear the page.

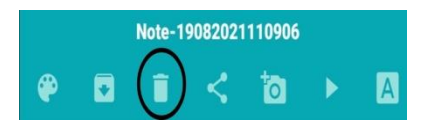

➢ Double click on **Download** button, it gets stored in storage as PNG format.

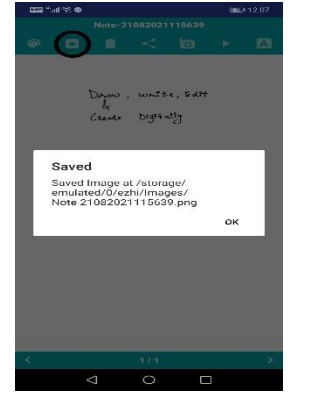

➢ Once you finish writing, you can go back as it gets **Autosaved** under **'Date & Time stamp',** you can rename if necessary.

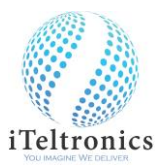

➢ If you want to preview the stored files, click on **'FILE LIST'** option. Once you open **'FILE LIST'**, the files will be displayed with **'Title\_Date & Time stamp'** under Online notes section.

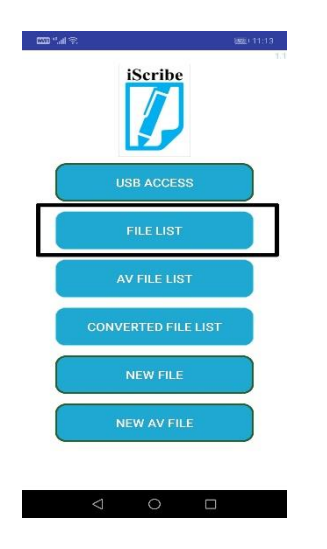

➢ Select the particular file you want to view and can also play back by clicking on **play** icon.

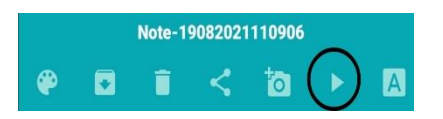

➢ You can also Increase/Decrease the speed of the sessions.

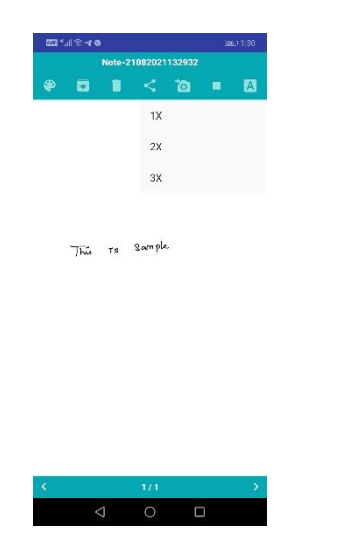

➢ If you want to **Edit**, select the file that you want to edit in **FILE LIST** option and that file or the page will appear on iScribe Canvas. Now start writing which will get added to the previously saved pages. It is preferred that if you have the previous page that you used to write the original file so that you can keep that page while opting for editing to get the positioning of your editing easily.

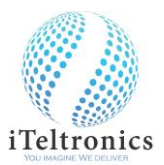

➢ Click on the **Insert** icon to import image file and you can Annotate on it.

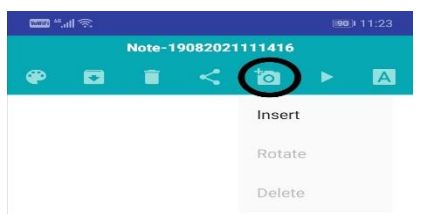

Note: you can only insert image file.

➢ To **Share** the file, select the particular page and click on share icon. Note: In Mobile it is shared only in JPG format.

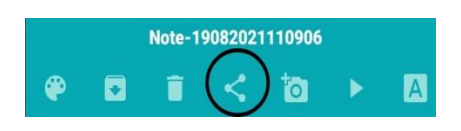

➢ To **Convert** the text, open the **NEW FILE** and start writing, after completion click on the conversion icon.

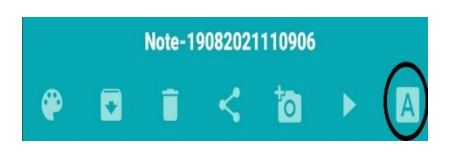

Select the text option and language, click on convert button and select text format. Saved file will be stored in **CONVERTED FILE LIST.**

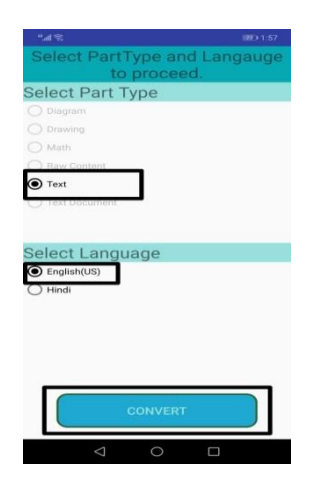

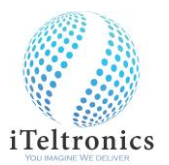

➢ To **Record** the teaching, along with the voice and to store as an MP4 format, Open the **NEW AVI FILE**, and start teaching. **Pause** icon to pause the teaching during the session & **Resume** icon to resume the paused session. Once session done, click '**Save'** button to store. The stored file will be as an MP4 format on the **AV FILE LIST**.

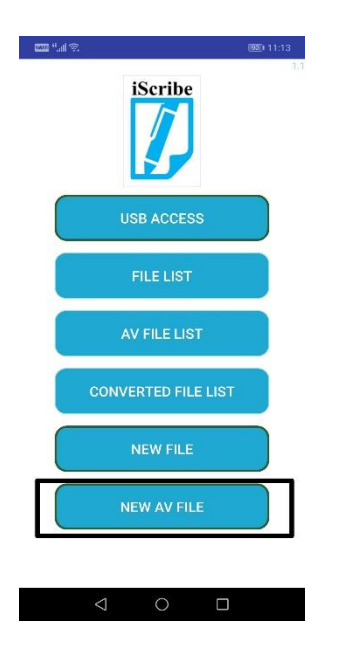

➢ To replace the ink refill. Take the refill extractor and place the ink refill in the middle of the extractor. Hold the pen firmly, and apply pressure with the extractor against it and pull the used refill out.

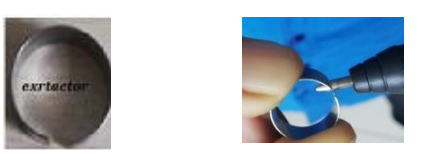

➢ To insert the new refill. Slide the new refill in to the pen and gently press the new refill until it is lodged properly in place.

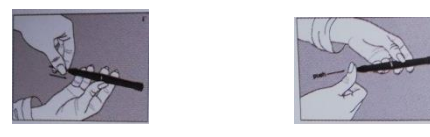

➢ For any support - contact[: care@iteltronics.com](mailto:care@iteltronics.com) Ph: +91-98801 46864